## **Passo a passo VPN**

## **IOS**

**Passo 1 – Abra a AppleStore e digite na busca " openvpn". Será um aplicativo nomeado como OpenVPN Connect. Ao encontrar, clique em Obter.**

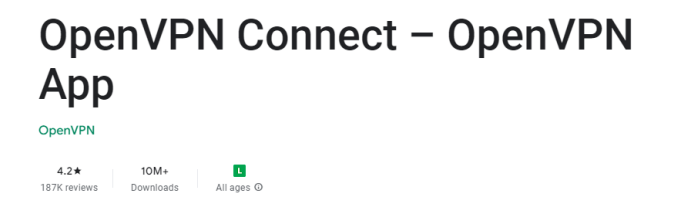

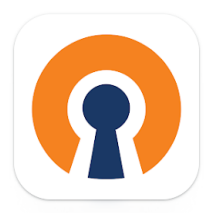

**Passo 2 – Volte a tela inicial e, usando o safari, acesse o site do [Configuração](https://www.gov.br/cbpf/pt-br/o-cbpf/estrutura-organizacional/cotec/servicos-de-computacao/vpn/configuracao-e-utilizacao) e Utilização — Centro Brasileiro de [Pesquisas](https://www.gov.br/cbpf/pt-br/o-cbpf/estrutura-organizacional/cotec/servicos-de-computacao/vpn/configuracao-e-utilizacao) Físicas - CBPF e baixe o arquivo disponível para download referente ao IOS clicando na seta para download.**

**Passo 3 – O Download ficará disponível no canto superior direito do safari. Clique em**

**cima para abrir o arquivo . Toque novamente no arquivo que ele irá extrair em uma**

**pasta isolada.**

**Passo 4 – Navegue abrindo as pastas até encontrar o arquivo vpn-CBPF-2020, clique no**

**ícone de compartilhamento no lado esquerdo superior da tela e arraste para os lados**

**até encontrar o aplicativo da OpenVPN baixado no Passo 1 .**

**Passo 5 - Selecione a aba de " File " e adicione o Perfil clicando em " ADD " . Passo 6 - Em coloque seu username do email cbpf, lembrando de remover o @ e tudo o que vier depois dele, clique na caixa diálogo " Save Password" e utilize sua senha do email cbpf para login , após isso selecione a caixa de diálogo " Connect after import " . Ex: se seu email cbpf é fulano.de.tal@cbpf.br o login será fulano.de.tal.**

Passo 7 – Clique em "ADD " na parte superior direita da tela, pressione " Permitir " e **digite a senha de bloqueio do seu iphone.**

**Passo 8 – Clique em "Yes" autorizar o aplicativo e para fazer a primeira conexão com a VPN CBPF.**

**Passo 9 – Para desconectar, você deverá clicar na bola do lado de " OpenVPN " ,clicar em " Ok " e pronto, estará desconectado .**